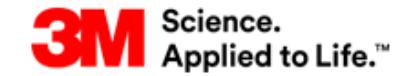

#### SAP Ariba

Welcome to Ariba Network, light account

#### **Quick Reference Card**

- How to Sign up for Ariba Light
- How to Add your remittance address
- How to Confirm a PO
- How to Create ASN
- How to Send an Invoice
- How to Re-send a link to an order via Email
- How to set up Electronic Invoice Routing

## **Tips**

- Ensure your PO routing email is set up correctly so that you will receive email notifications.
- All POs and PO Changes must be confirmed in Ariba Network within 24 hours.
- ASN must be created prior to shipment of goods. Invoices can only be created once a POA and ASN have been sent (where required).

# **Help Information**

- For help on using the application Use the Ariba « Help Center Click on Contact Support to submit a ticket referencing 3M
- For any business-related questions, contact your 3M Sourcing Professional.
- Email us at [stpecommerceemea@3M.com](mailto:stpecommerceemea@3M.com) (EMEA) or [stpecommerceamericas@3M.com](mailto:stpecommerceamericas@3M.com) (The Americas)
- Go to our 3M supplier Direct website to download full training documents:<http://3m.com/supplierdirect> > select your country > under **Quick Links** act **ERP Training**

# **Signing up for Ariba Light from order**

Click on **Frocess order** in your order notification Email

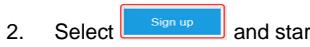

- 2. Select  $\begin{array}{|c|c|}\n\hline\n\end{array}$  and start your registration
- 3. Complete your company and user account information by filling out all mandatory fields (\*)

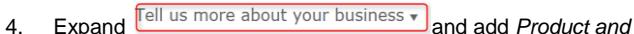

- *Service Categories* and *Ship-to or Service Locations*
- 5. Enter your VAT ID if applicable, making sure **no spaces** or **special characters** are used
- 6.  $\sqrt{\phantom{a}}$  Accept terms of use and click

# **Adding your remittance address**

1. To add your remittance address(s) select Company Settings, followed by Remittances

Create

- 2. In section EFT/Check Remittances click
- 3. Fill out your address details in section Remittance Address

and enter a **Remittance ID** if applicable, click

# **Confirming a Purchase Order**

This is where you confirm orders for 3M, so you are letting the 3M buyer/planner know that you are able to accept the PO and fulfil it within the dates specified or amended by you. Please note that a confirmation is required **within 24 hours** of receipt of order.

#### **To confirm the entire order**

- 1. Click on **interest order** in your order notification Email to either sign up for (see previous section) or log in to your Ariba Light Account
- 2. The PO details will be displayed

Create Order Confi

- 3. Select
- 4. A drop-down will appear. Click Confirm Entire Order.

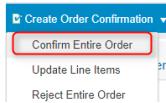

5. Enter your PO confirmation number Confirmation  $#$ :

- 6. Enter Est Delivery date (when the goods will be at the requested destination) \* Est. Delivery Date:  $\overline{\mathbb{R}}$
- 7. Enter any comments if necessary

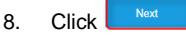

9. The PO confirmation page will be displayed – showing you the

information that will be sent to 3M. Review and click

### **To confirm part of an order**

The Ariba Network allows you to confirm part of an order – however, a line item can ONLY have **1 status**, so for each line it must be all "Confirmed" or all "Backordered" (backordered is the status you use if you cannot fulfil the order with the dates on the PO and you need to specify different dates). **Never reject an order**.

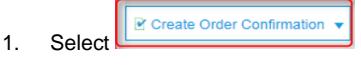

2. A drop-down will appear

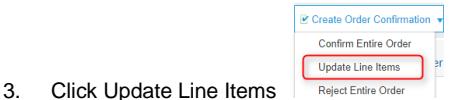

- 4. Enter your PO confirmation number<br>
Confirmation #:
- 5. Enter Est Delivery date \* Est. Delivery Date:

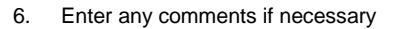

7. In the line item details for the first line on the order enter the confirmed qty – this must be the full qty for the line

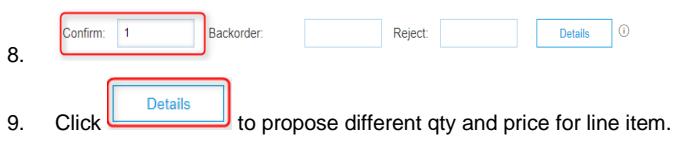

10. In the line item that you wish to enter a backordered qty – enter the qty as the full qty of the line (as the amount that will be confirmed for a later date)

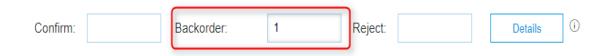

11. You **should not use several statuses for a single Line Item**. Contact trhe Buyer listed on your PO for assistance

 $\overline{m}$ 

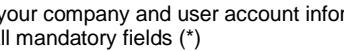

# **Confirming A PO …Continued**

- **Details** 12. Click
- 13. For the backordered qty enter the Est Delivery date and any relevant comments, click

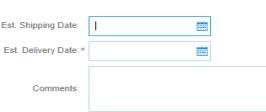

14. For the Confirmed qty, verify the details entered and if applicable, adjust price and dates

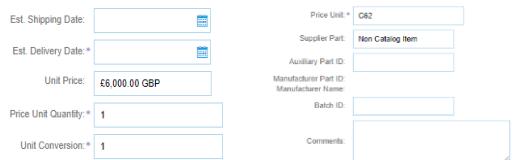

- 15. This will take you back to the main PO screen showing the details you have entered
- 16. Once you have verified details Click
- 17. The order confirmation page will be displayed for you to review

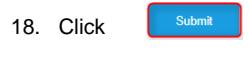

19. Click  $\int_{\text{Done}}$   $\int_{\text{D}}$  finish

The PO has now been updated at 3M with your confirmation

# **Creating an Advanced Shipping Notice**

Ship Notices (ASNs) are required prior to invoicing for all Material POs that contain a Customer Part Number and orders without a Customer Part Number that ship across borders. The ASN must be completed and submitted BEFORE the goods arrive at the 3M location (**24 hours prior to shipment**). If you are working on a service PO you can skip this step.

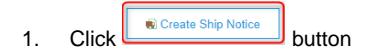

2. Enter your Packing Slip ID number (this is your delivery note reference number)

EBOE

Packing Slip ID:\* NH1407TST 3. Enter Actual Delivery Date

Actual Delivery Date: \* 16 Jul 2017

- 4. Enter Carrier Name (choose from drop-down)
	- Carrier Name:
- 5. If 3M pays the carrier costs, select *Other* and enter Freight Vendor ID in the text field below. If you pay the carrier costs, choose the appropriate carrier.

Enter Tracking #, Bill of Lading # ((For these Freight Types use as BOL: Small Parcel = Tracking Number, Air = Airway Bill, Less-than-Truckload = Pro Number, Full Truckload = Trailer and Seal Number, Ocean = Container Number)

#### Note: **BOL should not contain special characters or spaces.**

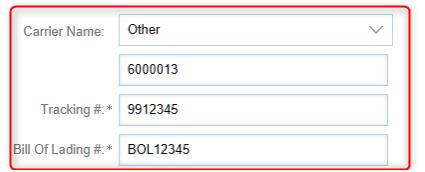

6. Choose Shipping Method from the drop-down menu.

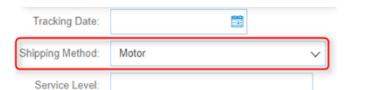

7. Enter Shipping Qty (Note: Partial shipments are accepted)

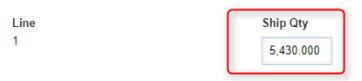

8. **Required for batch managed products:** enter Batch ID (**if a 3M batch number: maximum 10 digits with no special characters, spaces or leading zeros**) and Production Date. Also add Expiry Date, if material is shelf-life managed.

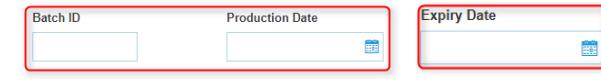

9. Click  $\frac{S_{\text{next}}}{S_{\text{predict}}}$  Specify the Trailer ID in the Equipment Identification Code field. **Must not contain special characters or spaces**

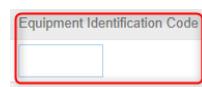

10. You can add multiple batch IDs to each item line selecting

- 11. Once you have verified details, click **the send the send the** document
- 12. A confirmation page is displayed showing all details you have entered – verify the details
- 13. Click  $\Box$  to finish

Add Ship Notice Line

## **Sending an Invoice to 3M**

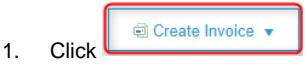

2. A drop-down will appear. Choose "Standard Invoice"

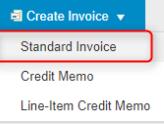

3. Enter your Invoice # (Note: do not use **leading zeros, spaces, lower-case letters** or **special characters and no more than 16 digits**)

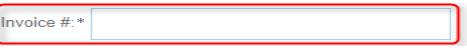

4. Enter Invoice Date

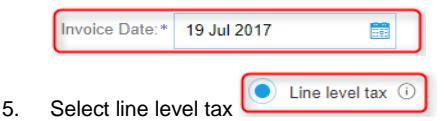

6. Ensure the VAT ID is displayed correctly (**include country prefix, no spaces and no special characters**)

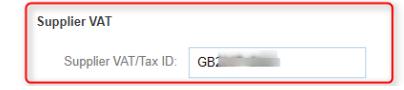

*If VAT ID is missing or incorrect, edit via Company Settings> Company Profile > "Business" tab (top right corner of the screen)*

7. Scroll down to **Line Items**

# **Sending an Invoice …Continued**

8. Verify the Quantity, Unit of Measure and Unit Price, amend if necessary and then **skip to step 12**

**If there are no values in the Quantity and Unit Price, only one PO line item per invoice can be submitted. Therefore, for service lines, if your PO contains multiple line items, you need to create** 

**one invoice per PO line item. Choose the line item to be invoiced (if applicable) and then click Add/Update > General Service**

Add/Update v Add General Service Add Labor Service **Add Material** 

7500

CA2

9. Enter a Description for your General Service line

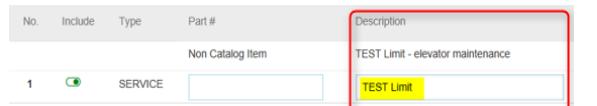

10. Enter Quantity as 1, Unit (same as seen in the PO – note this is **case sensitive**) and **Unit Price** Quantity Link Unit Price (invoice total exc. VAT)

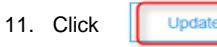

12. Check the box next to Tax Category and choose your Tax Rate from the drop-down box

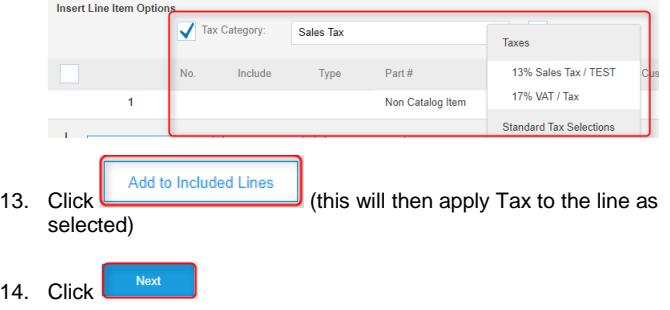

15. A confirmation page is displayed showing all details you have entered – verify the details

16. Once you have verified details, click  $\left[\begin{array}{c} \text{submit} \\ \text{submit} \end{array}\right]$  to send the  $\frac{\sqrt{1-\cos{\theta}}}{\sqrt{1-\cos{\theta}}}$  to finish

# **Create and Send a Credit Memo**

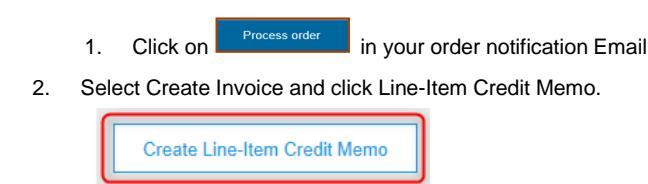

3. Enter Credit Memo # and Credit Memo Date:

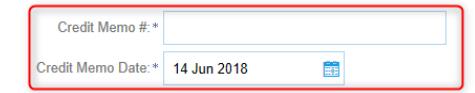

- 4. Select the invoice you want to submit the credit memo against and click on Create Line-Item Memo.
- $\frac{5}{6}$ . If adding shipping charges to the credit memo, click on the **Header lever shipping** radio button
- 7. **Scroll down to Line Items. By default, the original invoice values auto-populate (in a negative value).**
- 8. Click the marker to include or exclude the **Line Item** from the credit memo: Include

**Green** = **Include** on credit memo

- Include **Grey = Exclude** from credit memo
	- $\bullet$

 $\bullet$ 

9. Review Quantity and Unit Price

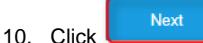

11. Review Credit Memo summary

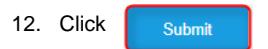

# **Re-sending an Order Link**

If you wish to re-submit an Email containing the access link to a Purchase Order you can do so by browsing the Orders, Invoices and Payments section on your Ariba Light Dashboard.

1. Log in to your Ariba Light account and in section Orders, Invoices and Payments, click More to see the various possible statuses of your orders

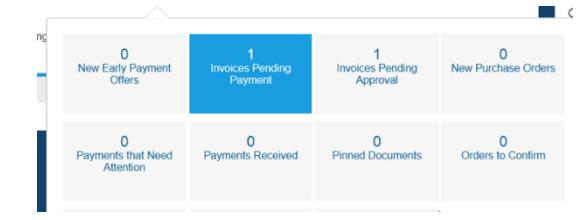

- 2. Choose a status
- 3. Select the order you like to work on, click on Select and *Send me a copy to take action*

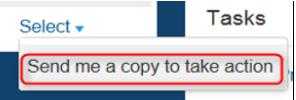

4. You can **add further Email addresses** for certain notifications selecting Company Settings, followed by *Electronic Order Routing* (for notifications on orders) or *Electronic Invoice Routing* (for notifications on invoices) or *Remittances*.

# **Set up your Electronic Invoice Routing**

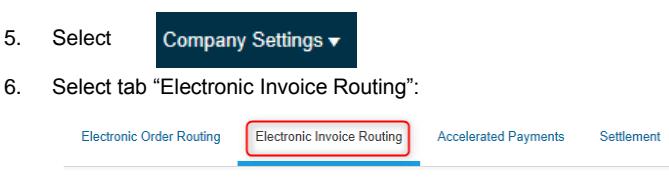

- 7. Scroll down to "Notifications"
- 8. Check the boxes for "Send a notification when invoices are undeliverable or rejected" and "Send a notification when invoice statuses change". Enter your chosen email address for the respective notifications.

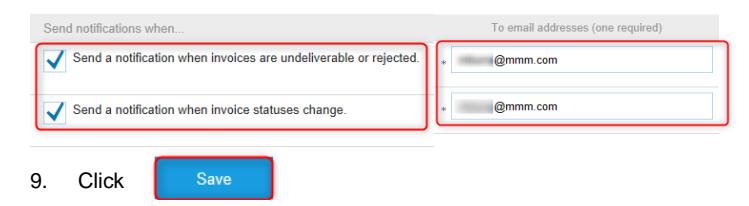

3/3